#### **E-İMZA SERTİFİKA BAŞVURU KILAVUZU**

**1. İnternet Explorer adres satırına <https://portal.kamusm.gov.tr/bp/meb.go> yazınız ve enter tuşuna basınız. Kimlik bilgilerinizi giriniz ve Giriş butonuna tıklatınız.**

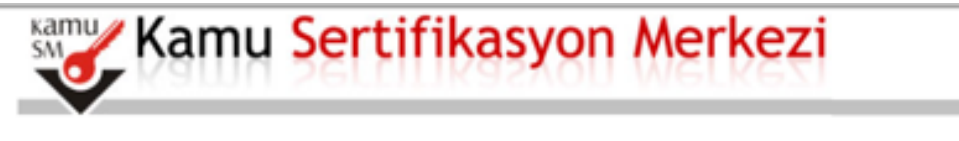

# Nitelikli Elektronik Sertifika Basvurusu

Nitetikli Elektronik Sertifika Basyurusu > Kullanıcı Giris

### Kullanıcı Girisi

- 1. Aşağıdaki alana Kimlik Bilgilerinizi yazarak "Giriş" butonuna basınız.
- 2. T.C. Kimlik Numarasını bilmeyenler buradan kimlik numarasını öğrenebilirler.
- 3. Başvuru formunu doldurma esnasında sorularınız için **bilgi@kamusm.gov.tr** adresine mail atabilir ya da 444 5 576 numaralı telefonumuzdan Çağrı Merkezimizle irtibata geçebilirsiniz.

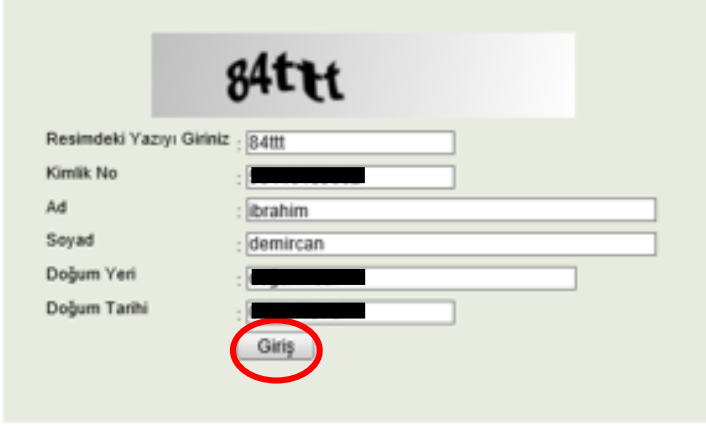

@ Copyright TUBİTAK BİLGEM Kamu Sertifikasyon Merkezi, Tüm Hakkı Saklıdır | Yasal Uyanı

**2. Başvuru bilgileri bölümündeki Başvuru Nedeni bölümünden Yenileme seçeneği geliyor ise seçiniz. Kişisel Bilgiler bölümünden Güvenlik sözcüğü kısmını doldurunuz. Güvenlik sözcüğü e-imzanızın şifresinin üç defa yanlış girilmesi sonucunda bloke olması durumunda kullanılacaktır.**

#### **Basvuru Formu**

Aşağıda yazılı bütün bilgilerin doğru olduğunu, aksi halde doğacak bütün zararlardan sorumlu olduğunu beyan ederim. Bu formdaki bilgilere<br>göre şahsıma bir nitelikli elektronik sertifika hazırlanmasını talep ederim.

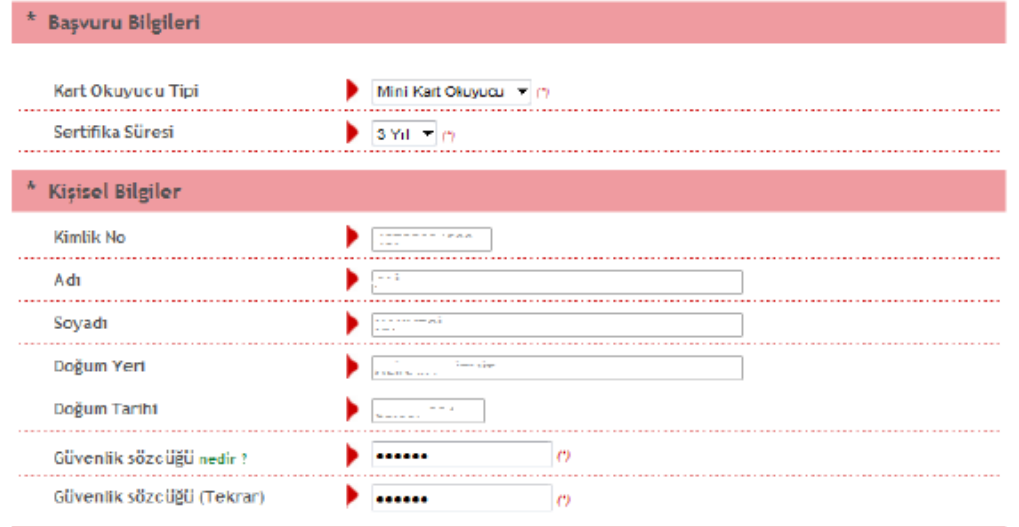

**Not: E-imzanızı başka bir kurumdan almış iseniz Yenileme seçeneği gelmeyecektir. Bu durumdaki personellere yeniden başvuru işlemi için bu form yine doldurulacaktır. İşlemlerinize çıkış yapmadan devam ediniz.**

**3. Kurum bilgileri bölümündeki yıldız (\*) işaretli alanları doldurunuz. İletişim Bilgileri bölümündeki E-posta, İş telefonu bölümlerini doldurunuz. Cep telefonunuza form onay şifrenizin gelebilmesi için cep telefonun numaranızı yazınız ve operatörünüzü seçiniz. Form Onayla butonuna tıklatınız.**

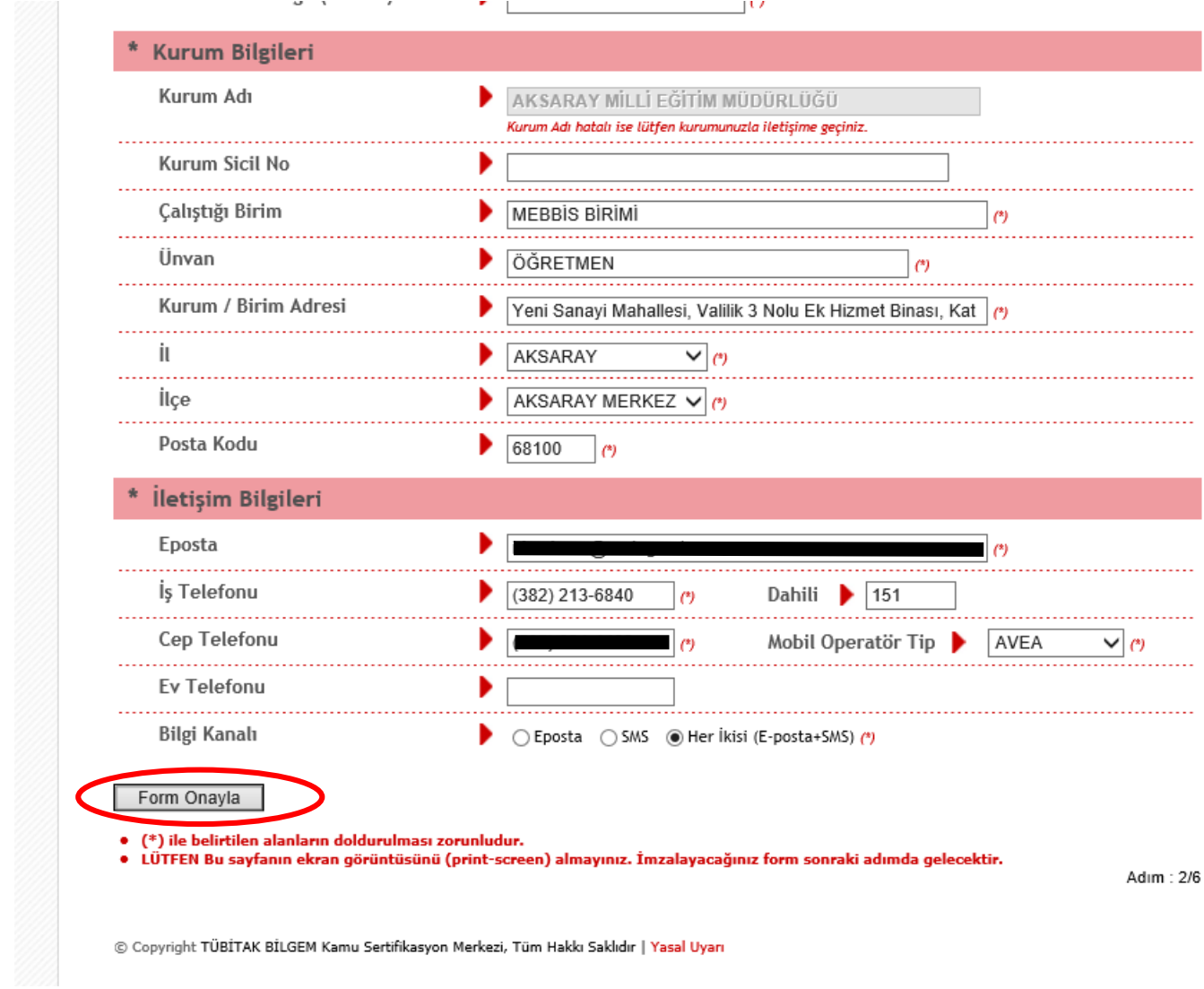

**4. Cep telefonunuza Onay SMS'i gelmesi için Gönder butonuna tıklatınız.**

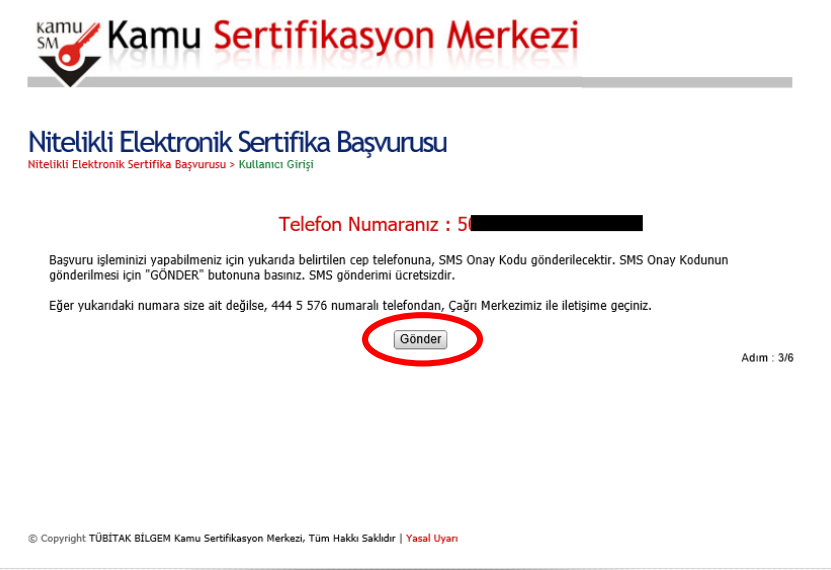

**5. Gelen SMS kodunu süresi içerisinde yazınız ve Tamam butonuna tıklatınız.**

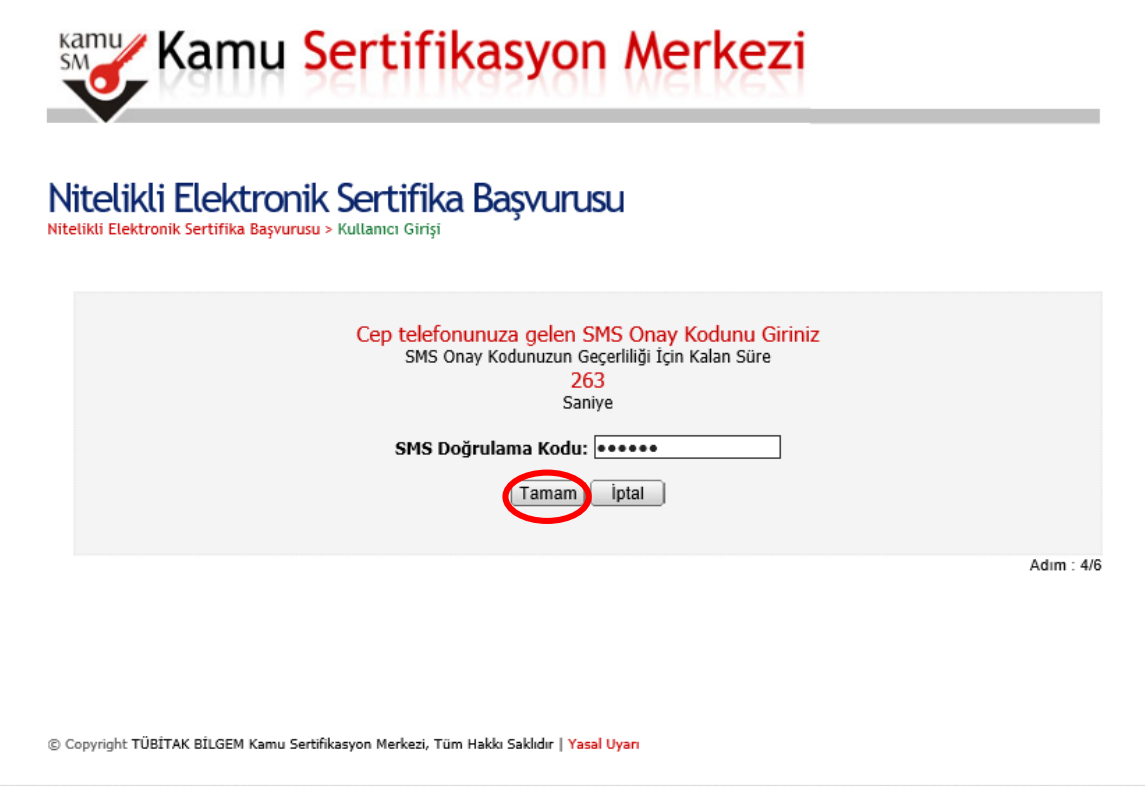

**6. Bilgisayar kasasına e-imza kartınızı takınız ve Yöntem 2: Islak İmzalı Başvuru butonuna tıklatınız.**

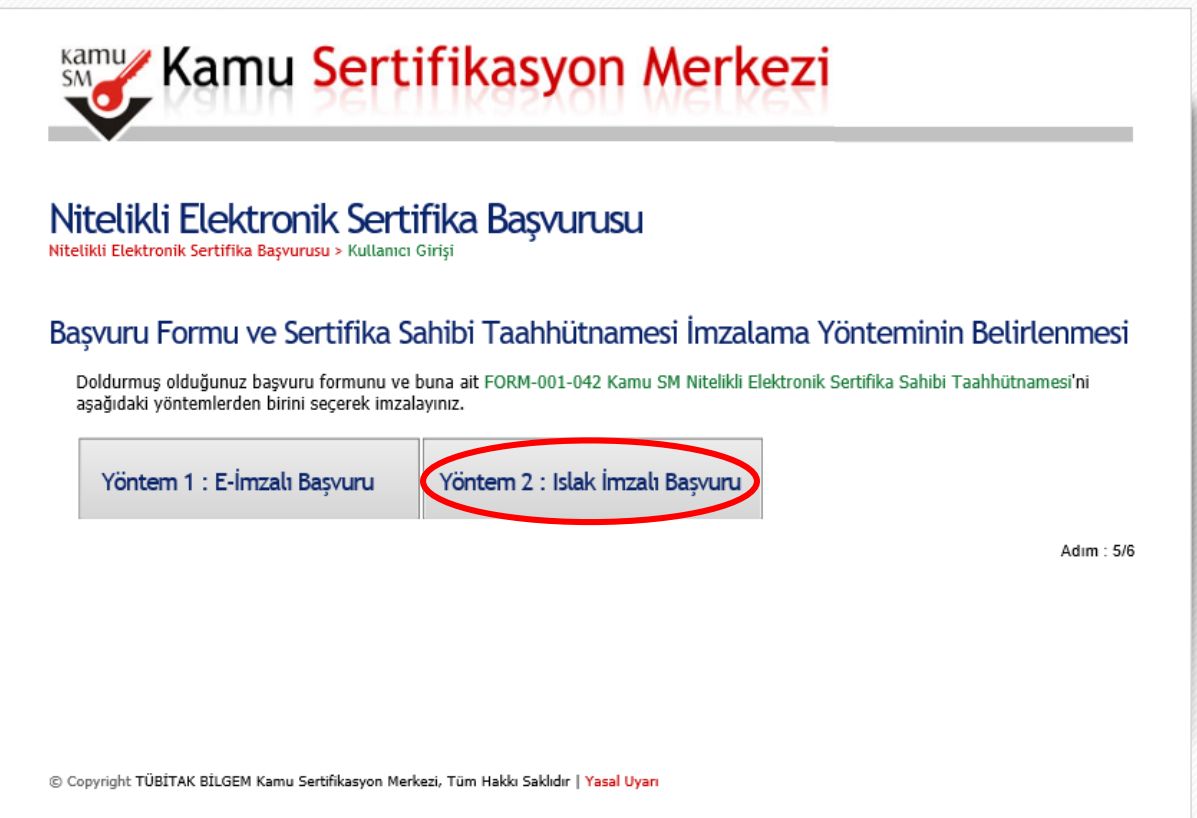

**7.** Gelen alttaki ekrandan **Başvuru Formunu Aç** butonuna tıklatınız.

## Islak İmzalı Başvuru Arayüzü

Lütfen, "Basvuru Formunu Ac" butonuna basarak doldurmus olduğunuz formu acınız

Pdf formatında açılacak olan başvuru formunu yazıcıdan çıktı aldıktan sonra imzalayarak, bağlı bulunduğunuz Kurum Yetkilinize teslim ediniz. **Kurum Yetkiliniz İbrahim DEMİRCAN (AKSARAY MİLLİ EĞİTİM MÜDÜRLÜĞÜ) olarak görünmektedir. İmzaladığınız formu kendisine teslim ediniz.**

Yazıcıdan çıktı aldığınız formda lüffen karalama yapmayınız, düzeltme sıvısılşeridi (daksil) ile değişiklik yapmayınız. Aksi takdirde başvurunuz geçerliliğini yitirecektir. Çıktısını aldığınız formda değişiklik yapmak isterseniz, Kullanıcı Girişi sayfasından tekrar giriş yaparak son doldurduğunuz formunuzu güncelleyebilir ve tekrar çıktı alabilirsiniz.

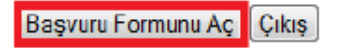

Pdf olarak oluşturduğunuz bu formu açmak için ihtiyacınız olan PDF Reader (Portable Document Format Reader) bilgisayarınızda kurulu değilse aşağıdaki linklerden birini tercih ederek PDF Okuyucuyu bilgisayarınıza yükleyebilirsiniz.

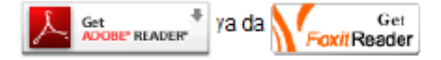

Adim: 6/6

#### **3 ADET YAZICIDAN ÇIKTI ALINIZ. 2 ADET ISLAK İMZALI ALTTAKİ NES BAŞVURU FORMUNU OKUL/KURUM MÜDÜRLÜĞÜNE TESLİM EDİNİZ.**

**OKUL / KURUM YÖNETİCİSİ RESMİ YAZI İLE İLÇELERDE İLÇE MİLLİ EĞİTİM MÜDÜRLÜĞÜNE, MERKEZ DE İSE İL MİLLİ EĞİTİM MÜDÜRLÜĞÜNE FORMLARI GÖNDERECEKTİR. RESMİ YAZIDA MUTLAKA KİMLERE E-İMZA TALEBİ YAPILDI İSE AÇIKÇA BELİRTİLECEKTİR.** 

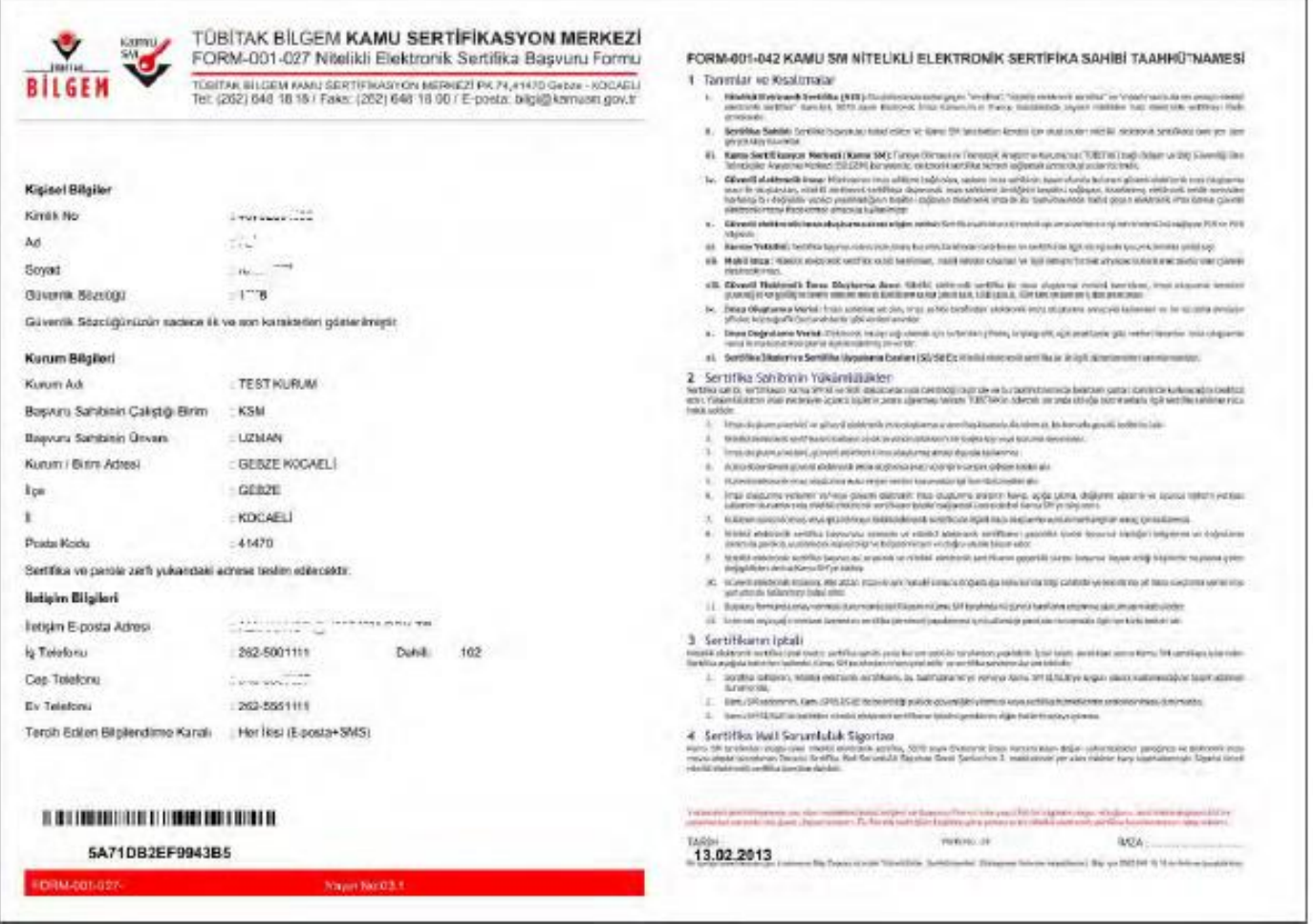

**İbrahim DEMİRCAN Aksaray İl Milli Eğitim Müdürlüğü NES Yetkilisi**